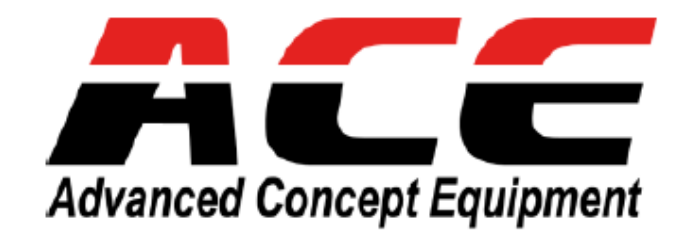

**IP Камера специального назначения в стальном взрывозащитном корпусе и классом защиты IP68**

# **EBN1540 SG ST**

*Руководство Пользователя*

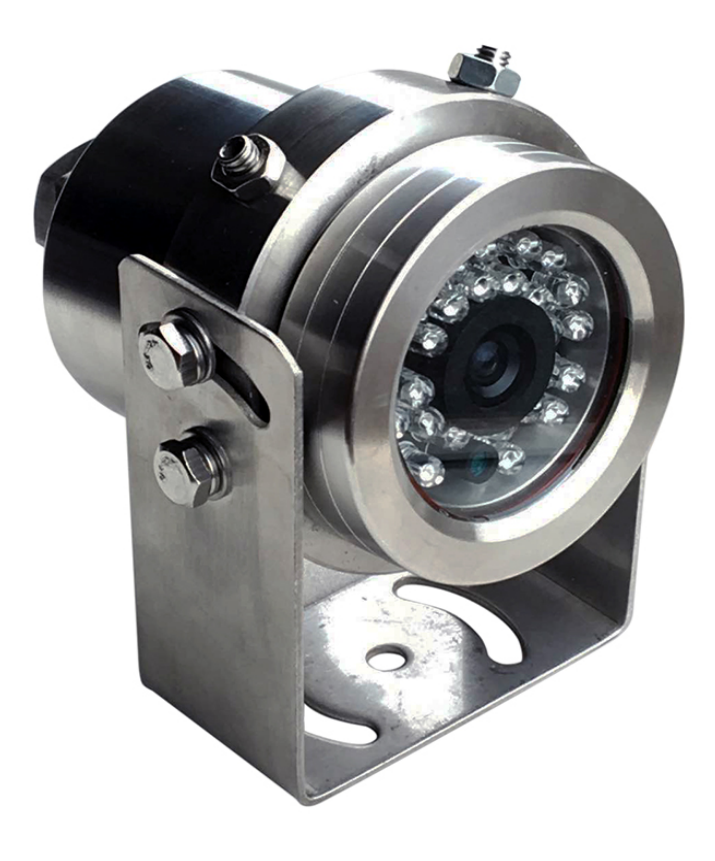

**VIDAU SYSTEMS. Москва. 2023**

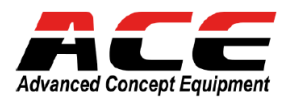

## **Содержание**

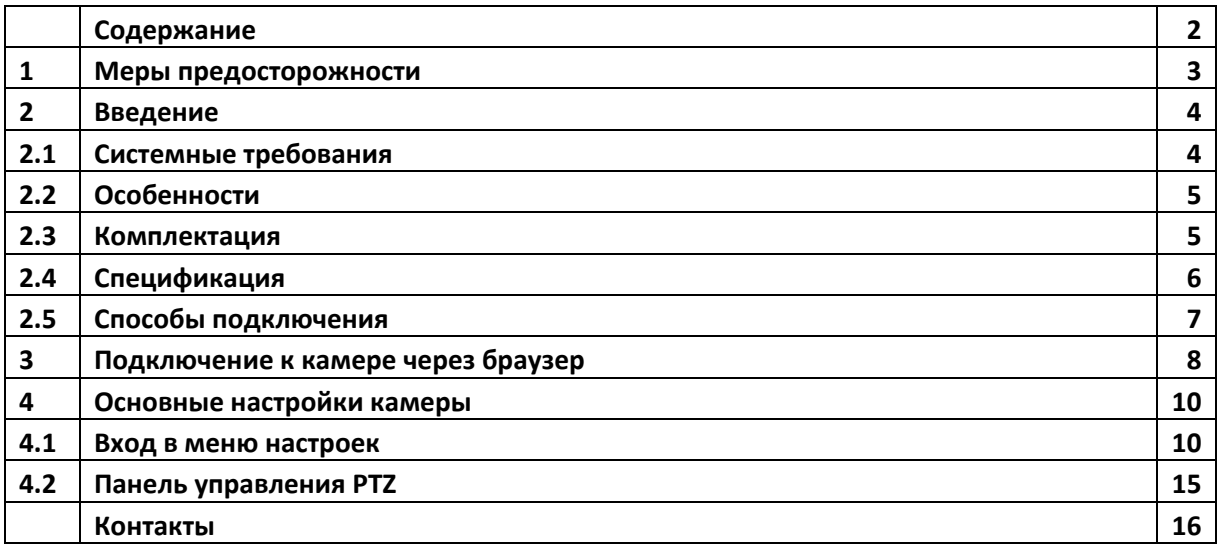

#### **Официальное заявление федеральной комиссии**

Это оборудование было протестировано и ему присвоена категория цифрового устройства Класса Б, в соответствии с Частью 15 правил FCC. Эти ограничения предназначены для обеспечения защиты от воздействий в условиях бытового использования. Данное устройство производит и работает в зоне радио частот, и при неправильной эксплуатации может причинить вред связи. Тем не менее, нет гарантии, что воздействие не будет иметь место в редких случаях. Если это оборудование причиняет вред радио или телевизионным приемникам, что может быть вызвано включением или выключением устройства, пользователь может самостоятельно попытаться исправить это, следуя указанием приведенным ниже:

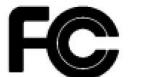

- •Переместите или перераспределите принимающую антенну.
- •Увеличьте расстояние между устройством и приемником.
- •Подключите устройство к отдельному от приемника выходу сети.
- •Проконсультируйтесь с продавцом или опытным специалистом

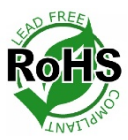

**Этот продукт одобрен RoHS.**

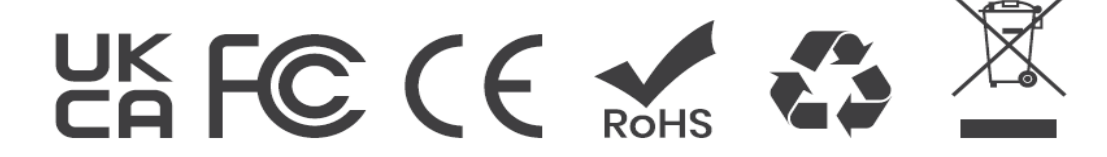

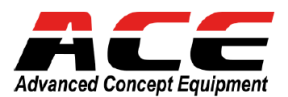

## **1. Меры предосторожности**

#### **1. Не устанавливайте камеру вблизи электрических или магнитных полей.**

Устанавливайте камеру вдали от телевизионных/радиопередатчиков, магнитов, электродвигателей, трансформаторов и аудио динамиков, так как электромагнитные поля, создаваемые этими устройствами, могут искажать видеоизображение или иным образом мешать работе камеры. Никогда не разбирайте камеру сверх рекомендаций данного руководства и не вводите в нее материалы, отличные от тех, которые рекомендованы в настоящем руководстве.

Неправильная разборка или введение агрессивных материалов может привести к выходу оборудования из строя или другим повреждениям. Старайтесь не устанавливать камеру объективом к Солнцу. В некоторых случаях прямые солнечные лучи могут привести к необратимому повреждению датчика и/или внутренних цепей, а также создать несбалансированное освещение, которое не сможет компенсировать камера.

#### **2**. **Держите шнур питания подальше от воды и других жидкостей и никогда не прикасайтесь к нему мокрыми руками.**

Прикосновение к мокрому шнуру питания руками или прикосновение к нему мокрыми руками может привести к поражению электрическим током.

#### **3. Уборка**

Для камер со сменными объективами не прикасайтесь к поверхности датчика непосредственно руками. Используйте ткань объектива или аппликатор с хлопковым наконечником и этанол для очистки датчика и объектива камеры. Используйте влажную мягкую ткань, чтобы удалить любую грязь с корпуса камеры. Пожалуйста, не используйте сложные растворители, агрессивные или абразивные вещества для очистки любой части камеры.

#### **4. Не эксплуатируйте фотокамеру при превышении заданных значений** температуры,

влажности или мощности источника питания. Используйте камеру при температуре в пределах - 30°C ~ 55°C и влажности ≤ 95%; это устройство не классифицируется как погружное. Входной источник питания -12VDC / PoE. Обязательно подключайте правильно полярность напряжения, так как неправильная полярность или слишком высокое напряжение могут привести к выходу камеры из строя, и такие повреждения не покрываются гарантией. Настоятельно рекомендуется использовать ограниченные по мощности источники питания класса 3.

#### **5. Монтаж**

Будьте осторожны при выборе прочной монтажной поверхности, которая выдержит вес камеры плюс любую ветровую, снежную, ледяную или иную нагрузку, и надежно прикрепите камеру к монтажной поверхности с помощью винтов и анкеров, которые будут правильно поддерживать камеру. При необходимости (например, при монтаже на подвесные потолки) используйте предохранительный провод для обеспечения дополнительной поддержки камеры.

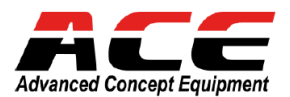

## **2. Введение**

 Специализированная IP камера в стальном корпусе EBN1540 SG серии ST обеспечивают 20 кадров в секунду при разрешении видео 5 Мпикс с кодированием H.264/H.265.

 Компрессия H. 265 обеспечивает более высокую эффективность сжатия и более низкий битрейт по сравнению с кодеком H. 264, что позволяет более эффективно использовать полосу пропускания и хранение данных. Функция широкого динамического диапазона позволяет IP-камере обеспечивать четкое изображение даже при заднем освещении, когда интенсивность освещения может чрезмерно варьироваться.

Модель обеспечивает желаемое поле зрения с превосходным качеством видео в точной фокусировке. Герметичный корпус класса защиты IP68 выполнен из нержавеющей антикоррозийной стали типа 304L и удовлетворяет любым потребностям в наружном наблюдении на сложных объектах промышленного назначения. Кроме источника питания 12VDC, серия также поддерживает питание через Ethernet (IEEE 802.3 af), что исключает необходимость в силовых кабелях и снижает затраты на установку.

Камера соответствует стандарту ONVIF для обеспечения совместимости с другими сетевыми видеоустройствами. Устройство поддерживает множество сетевых протоколов, в том числе RTP/RTSP, что позволяет использовать данную камеру в любых современных системах безопасности или трансляции.

## **2.1 Системные требования**

 **Перед установкой убедитесь, что ваш компьютер соответствует системным требованиям ниже:**

- **Операционная система:**
	- **32/64-bit: Windows 7, Windows 8, Windows 2008, Windows 2003, Window XP, Windows 2000**
- **CPU: Intel Core Duo II dual-core процессор или выше**
- **Память ОЗУ: 1G или выше, видеокарта: 256M или выше**
- **Монитор: 1024 × 768 или выше**
- **IE: IE 8.0 и выше**

#### **Примечание:**

Для использования Internet Explorer требуются необходимо произвести необходимую настройку браузера.

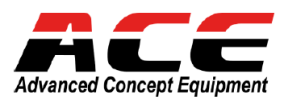

## **2.2 Особенности**

- Сенсор CMOS высокого разрешения
- Фиксированный f = 3,6 mm объектив
- Компрессия H.265 / H.264
- Широкий WDR
- Редактируемый режим День/Ночь с механическим ИК фильтром
- Встроенная ИК подсветка
- Поддержка аналитических функций
- ONVIF (V17.06, Profile S, Profile G)
- Класс защиты IP68
- Корпус из стального сплава марки 304L
- Быстрое подключение по P2P в CMS, NVR, Mobile Apps (iOS & Android)
- Поддержка PoE и 12VDC

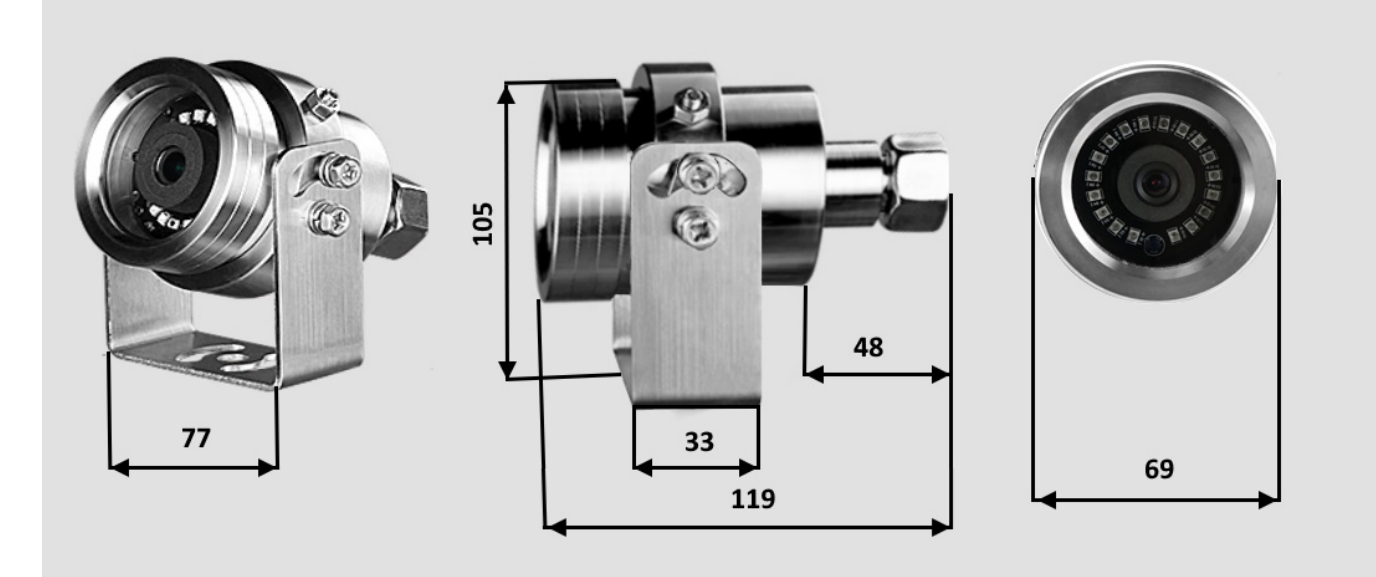

## **2.3 Комплектация**

Пожалуйста, перед установкой убедитесь в полной комплектации:

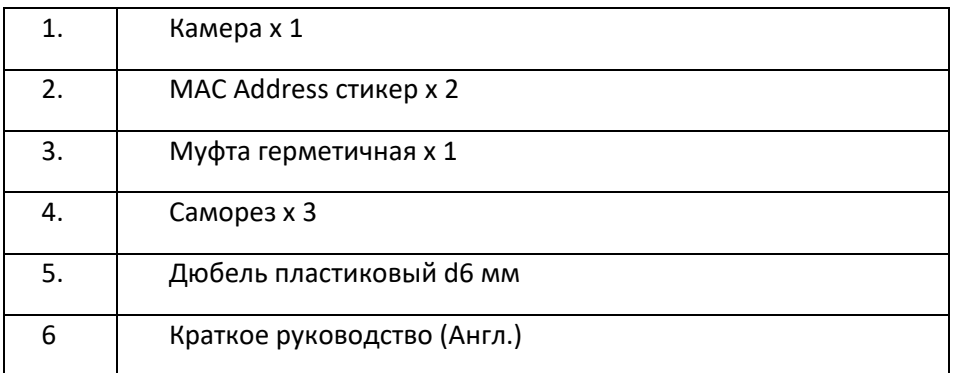

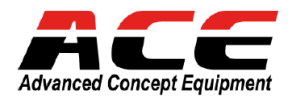

## **2.4 Спецификация**

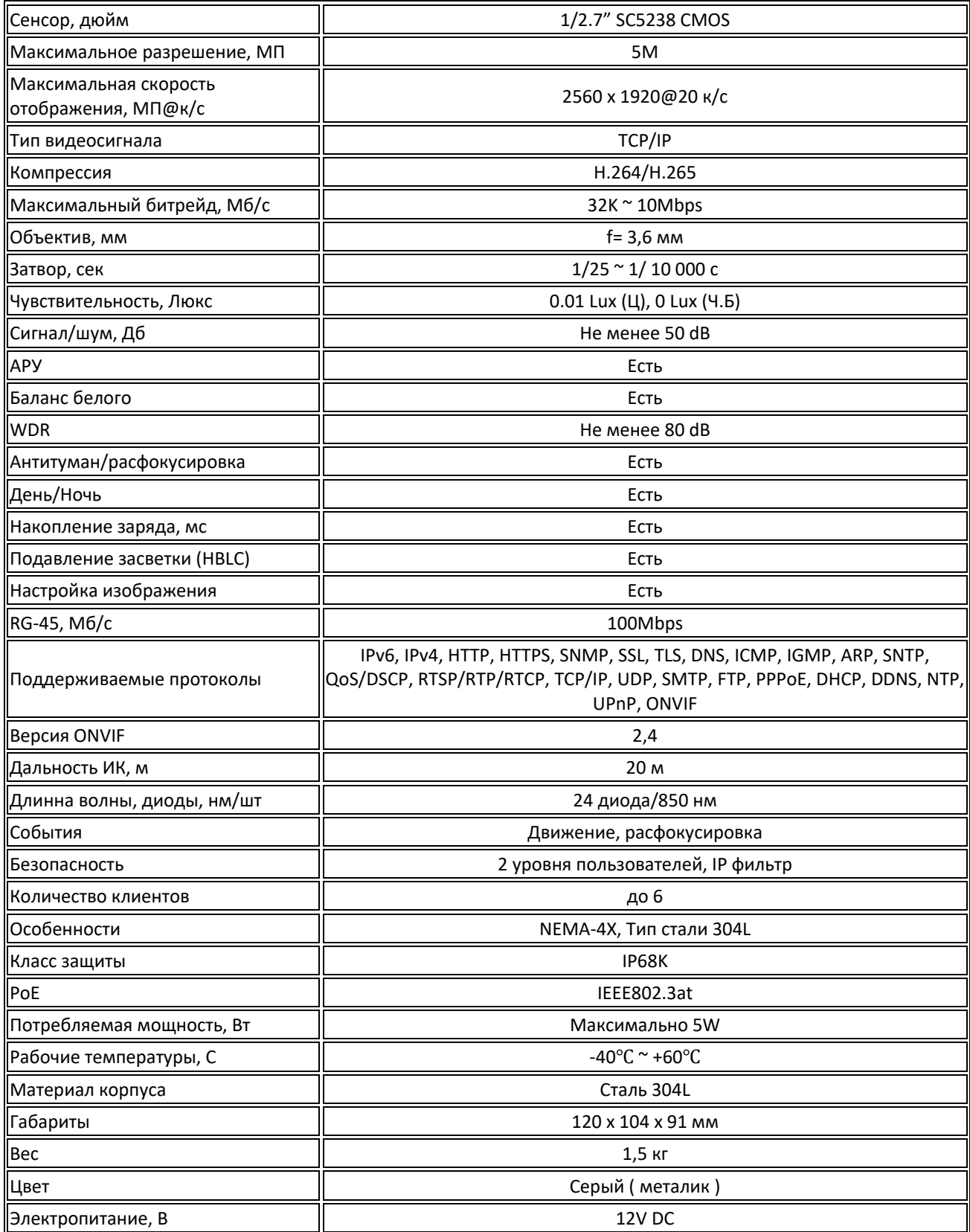

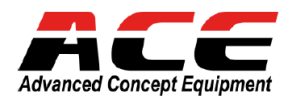

## **2.5 Способы подключения**

 IP-камера может использоваться с любым видеорегистратором по протоколам ONVIF или RTSP. Для этого используется сетевой интерфейс для подключения IP-камеры порту RJ45 видеорегистратора. И его также можно использовать отдельно при подключении к Интернету, подключив камеру к маршрутизатору или коммутатору с сетевым подключением. Включите камеру от источника питания 12 В постоянного тока (если камера подключена к коммутатору, требуется отдельный источник питания)

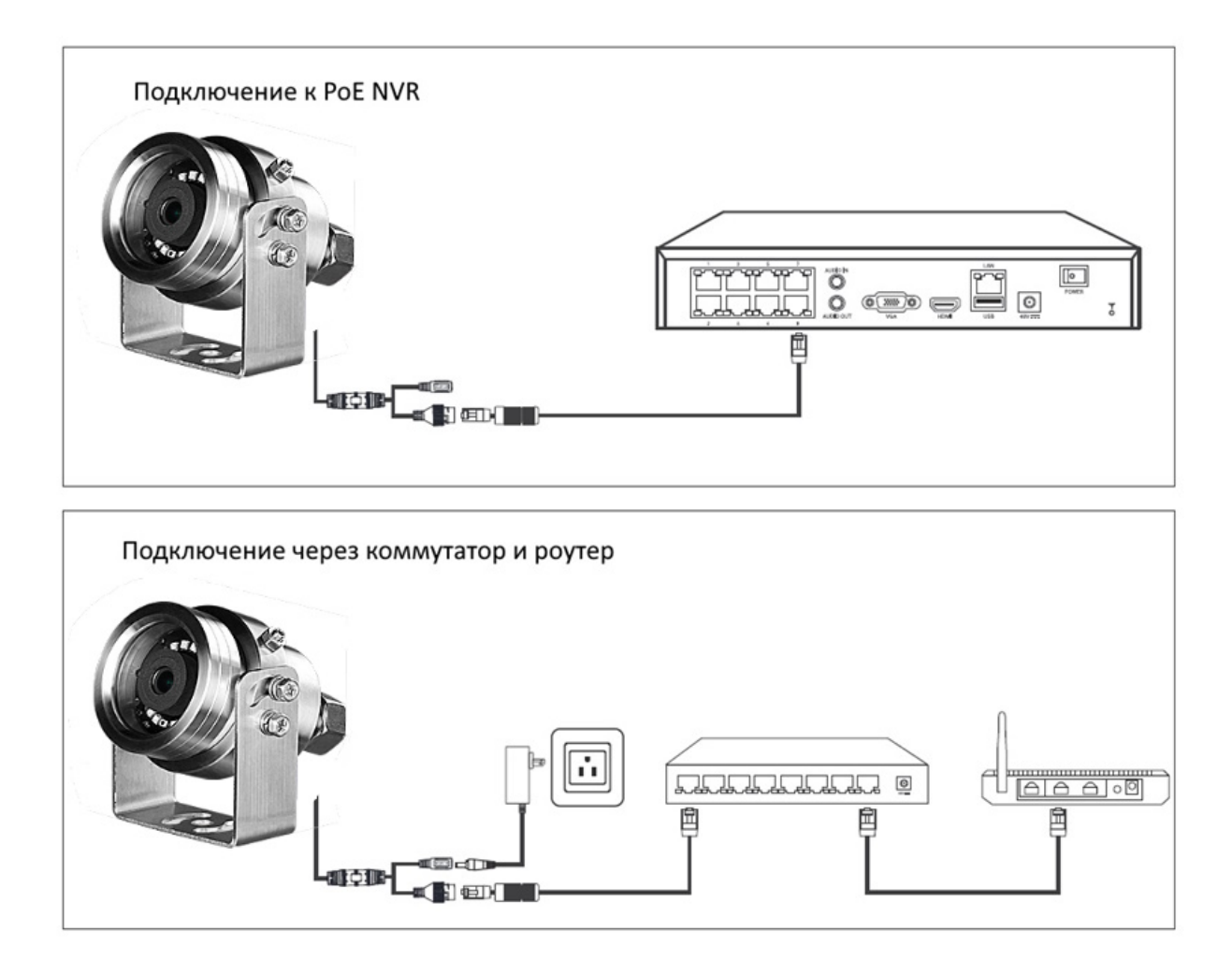

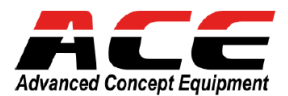

## **3. Подключение к камере через браузер**

ВСЕ функции камеры можно настроить через браузер, такие как обнаружение движения, мигающий световой сигнал тревоги, звуковой сигнал тревоги, настройки сети, форматирование TF-карты и т.д. Мы рекомендуем вам настроить необходимые функции на веб-странице непосредственно с помощью IP-камеры.

- **1.** Установите программное обеспечение **DeviceManage** и выполните поиск камеры в вашей локальной сети. Вы можете загрузить это программное обеспечение с нашего сайта или запросить в технической поддержке.
- **2.** Запустите утилиту на вашем ПК.

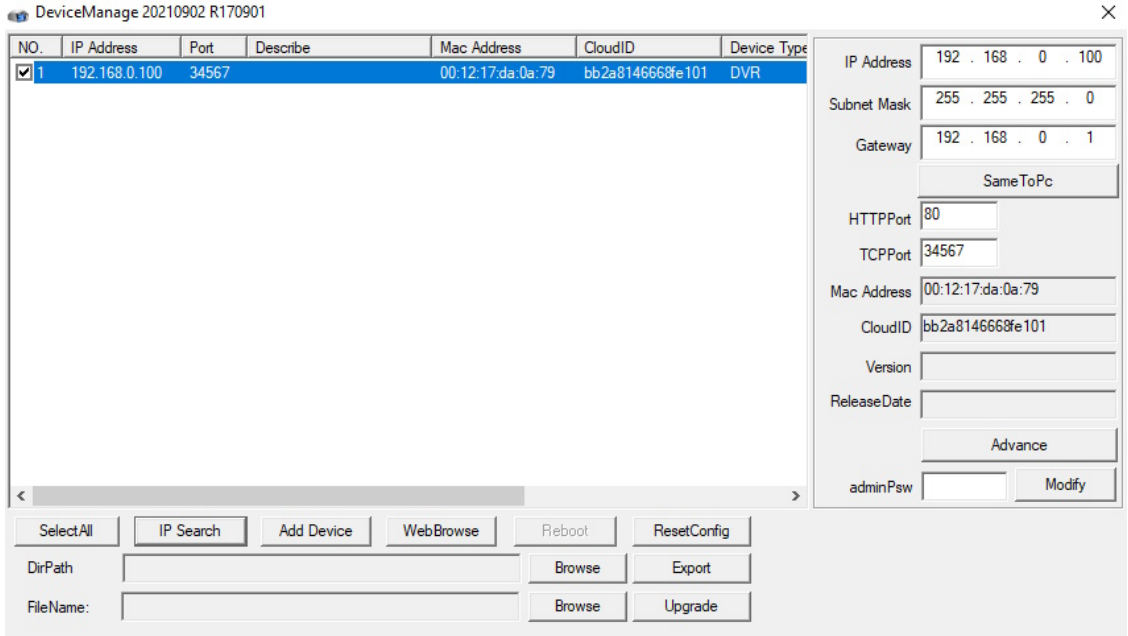

**3.** После сканирования сети и обнаружения камеры – выделите нужное устройство.

По умолчанию камере присвоен фиксированный IP адрес 192.168.1.10

Если вам необходимо изменить установленный IP адрес:

- Отметьте галочкой камеру, которую необходимо изменить, в левом списке IP-адресов.
- Введите запланированный IP-адрес справа [**IP-адрес**], **[Маска подсети**], [**Шлюз**].
- Нажмите [**Изменить**] после того, как вы измените IP-адрес, затем убедитесь, что он сохранен.
- **4.** Для доступа к WEB интерфейсу кликните «WebBrowser» Нажмите [Загрузить элемент управления], затем установите элемент управления.

#### **Примечание:**

Используйте IE в качестве перехвата по умолчанию при загрузке плагинов. Вы можете установить уровень безопасности IE: [тип интернета] > [ Безопасность] > [Пользовательский уровень] > [Элементы управления ActiveX и плагины] , все они должны быть доступны.

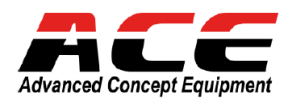

**5.** После установки плагина, обновите страницу браузера. Появится окно входа в систему.

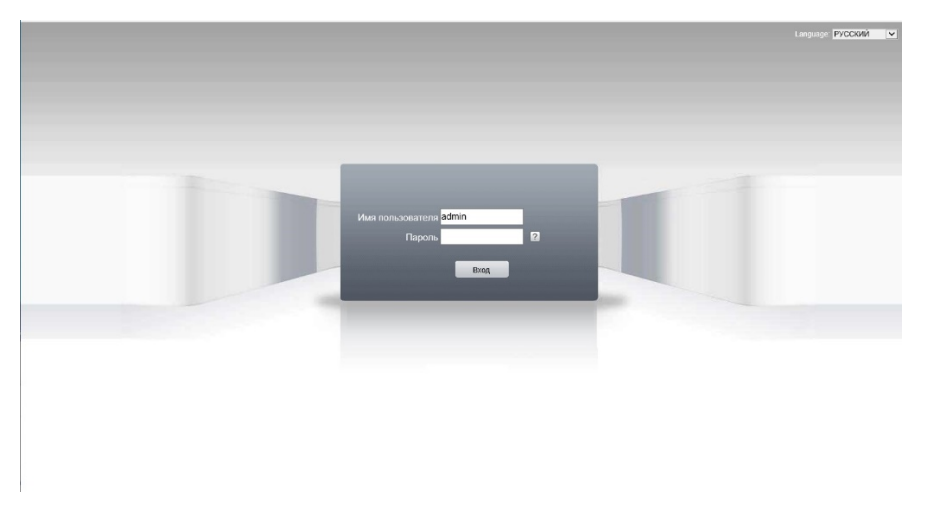

Введите правильный логин и пароль для входа. **По умолчанию** на камере установлен логин **admin**, **пароль отсутствует**. Впоследствии, его можно будет создать для разграничения прав доступа или как основной пароль администратора.

В правом верхнем углу расположена клавиша выбора языка интерфейса. Выберите «русский»

**6.** Для начала отображения выберите поток для просмотра

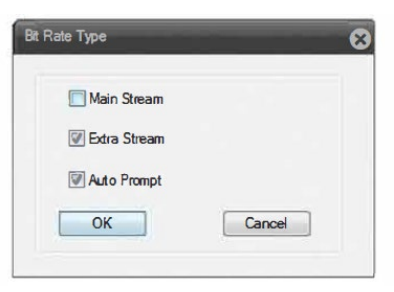

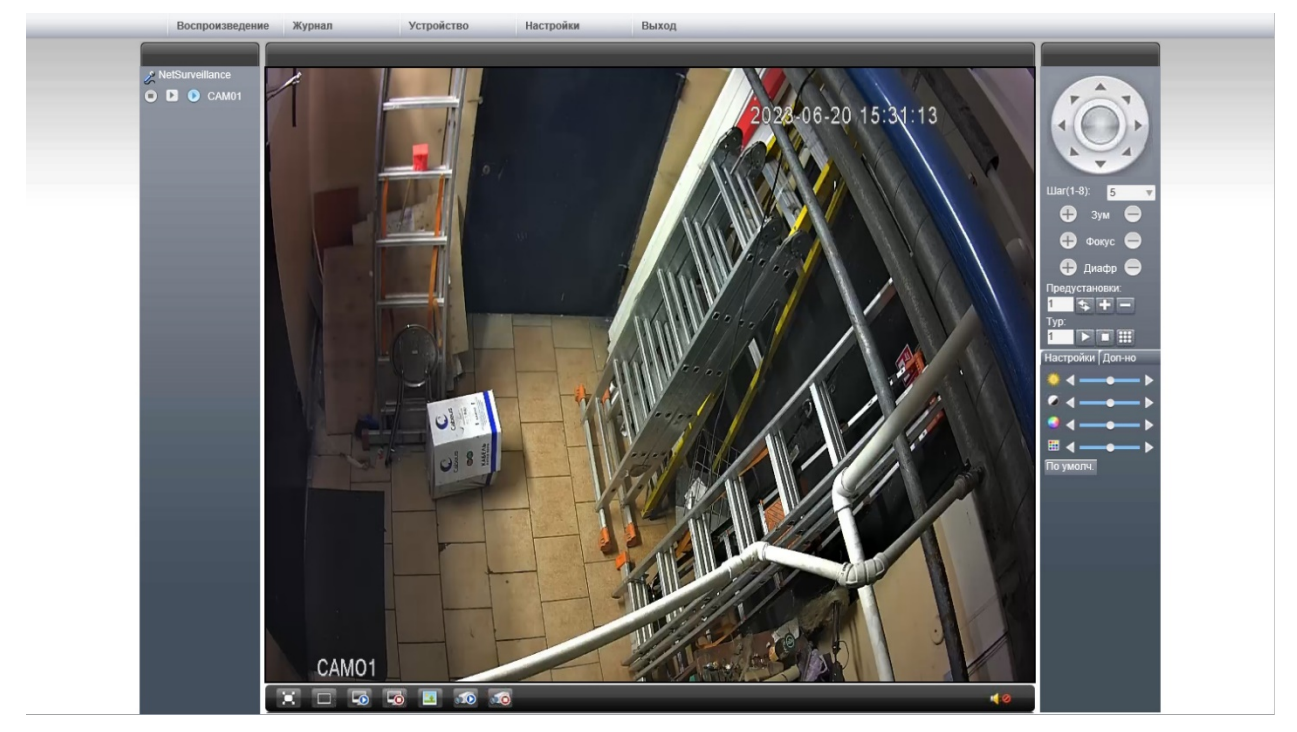

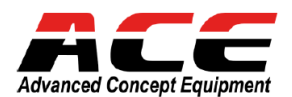

## **4. Основные Настройки камеры**

#### **4.1 Вход в меню настроек**

Чтобы произвести основные системные настройки камеры кликните в верхней строке панели инструментов вкладку «Устройство»

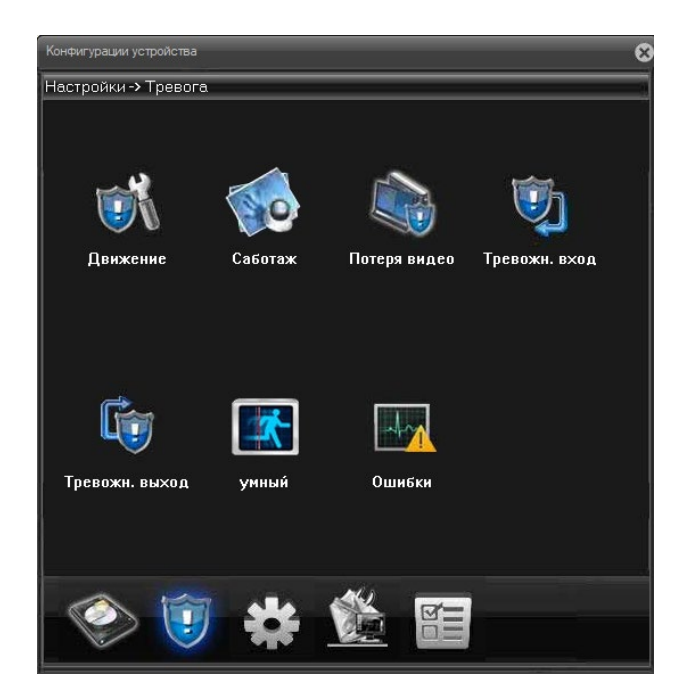

- 1. Для настройки событий и тревог кликните иконку «Тревоги» в нижнем ряду иконок. Появится окно настроек событий- таких как детекция движения, тревожный выход и привязка
	- к предустановкам PTZ по событию и др.

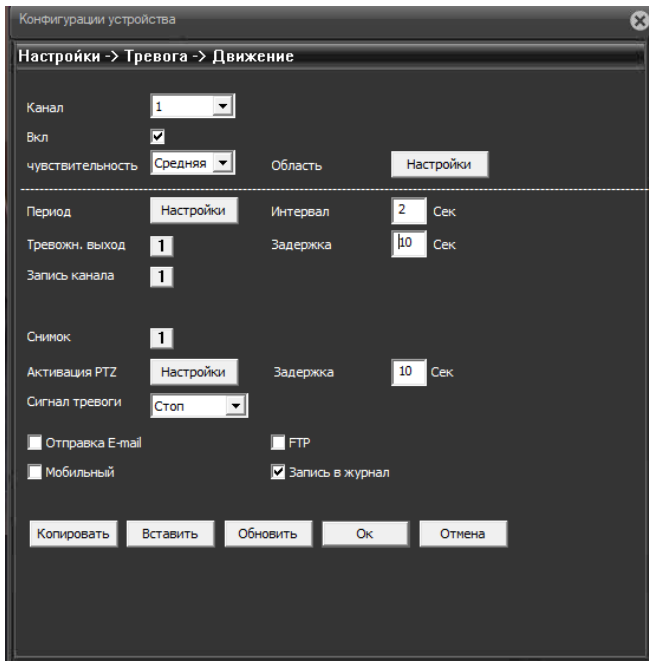

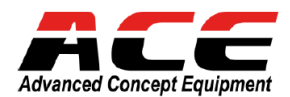

2. Основные системные настройки – кликните иконку «Система» в нижнем ряду иконок. Появится окно вкладок с настройками системы

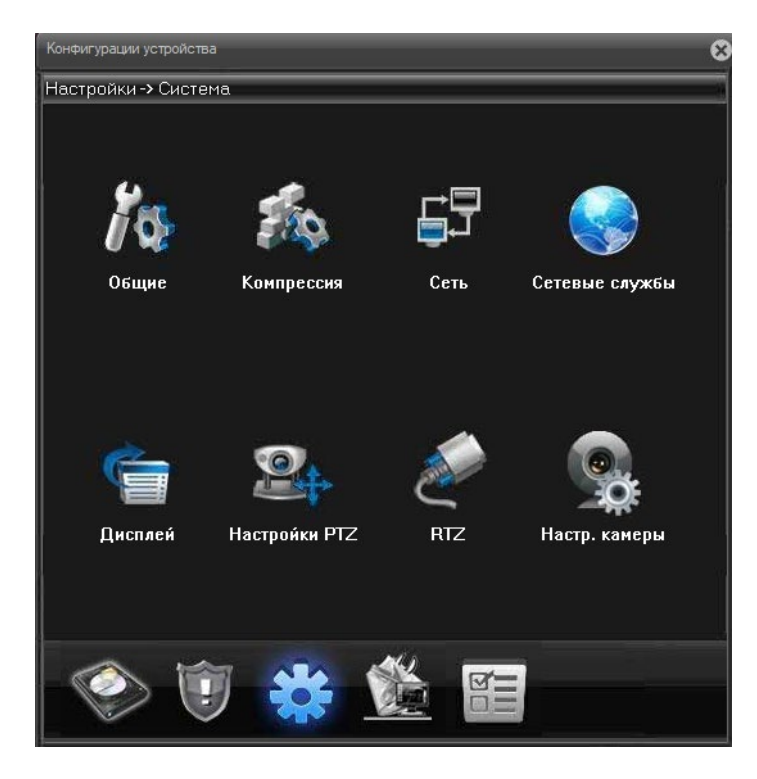

3. Общие настройки системы.

Настройка системного времени, текущей даты, формата отображения, языка интерфейса и другие.

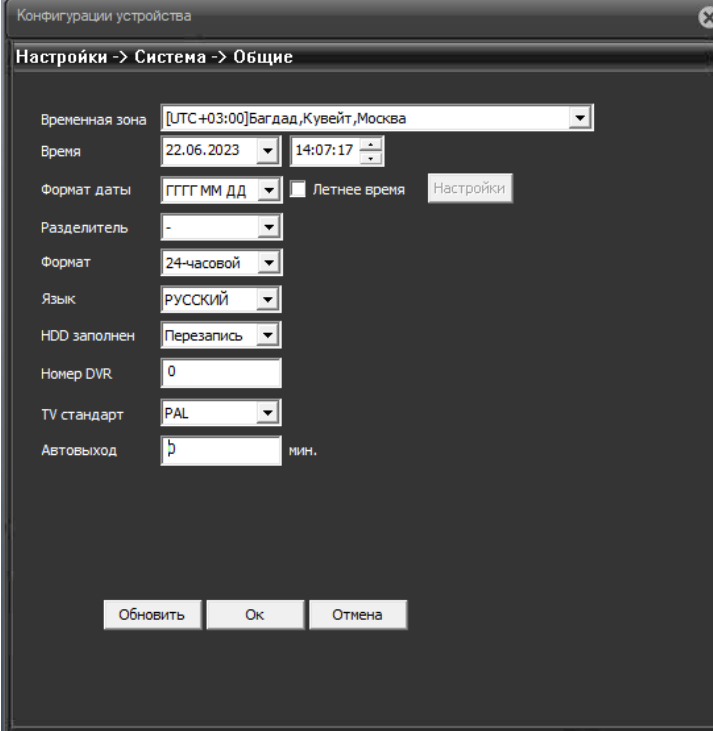

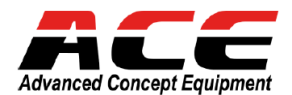

4. Настройка типа компрессии, разрешения видео, скорости отображения, аудио, профиля сжатия и другие. Настройка производится для двух потоков индивидуально.

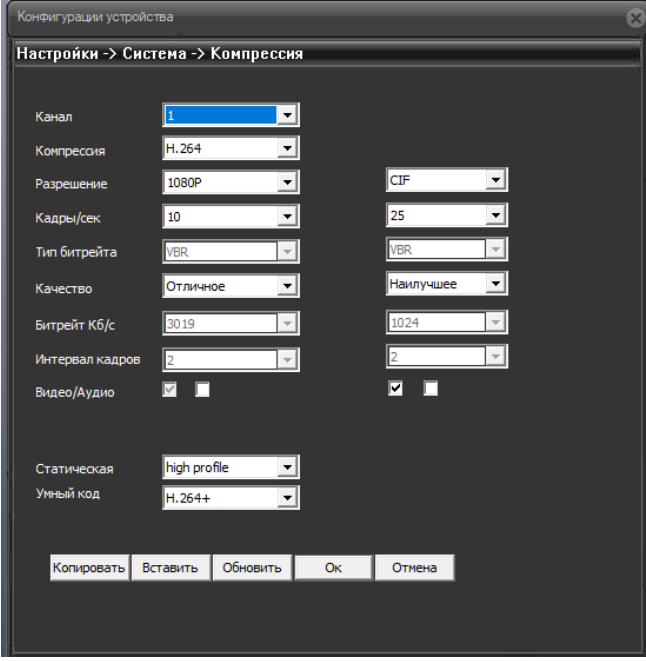

5. Сетевые настройки включают в себя настройку типа подключения сетевого адаптера, основной IP адрес, маску подсети и шлюз, а также настройка потов подключения TCP, HTTP и ONVIF.

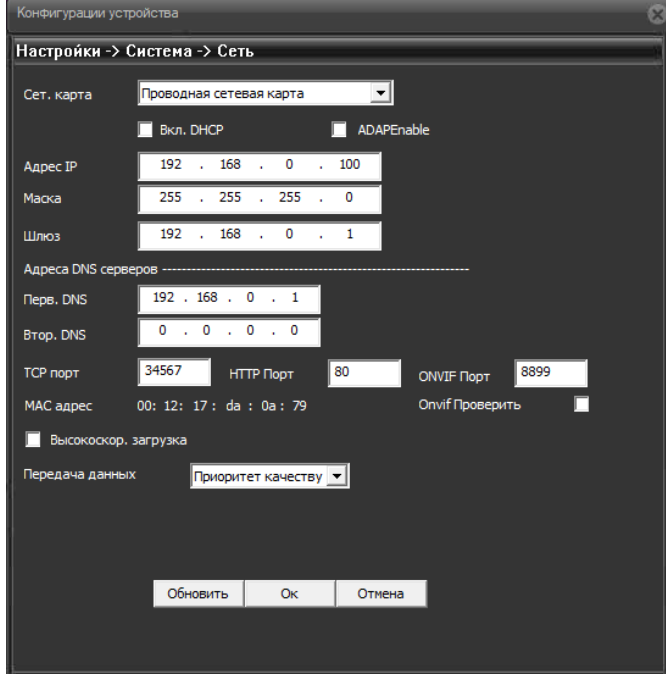

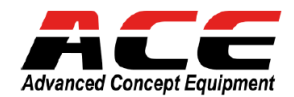

6. Настройка или включение сетевых служб. На скриншоте показана вкладка настройки доступа к серверу FTP.

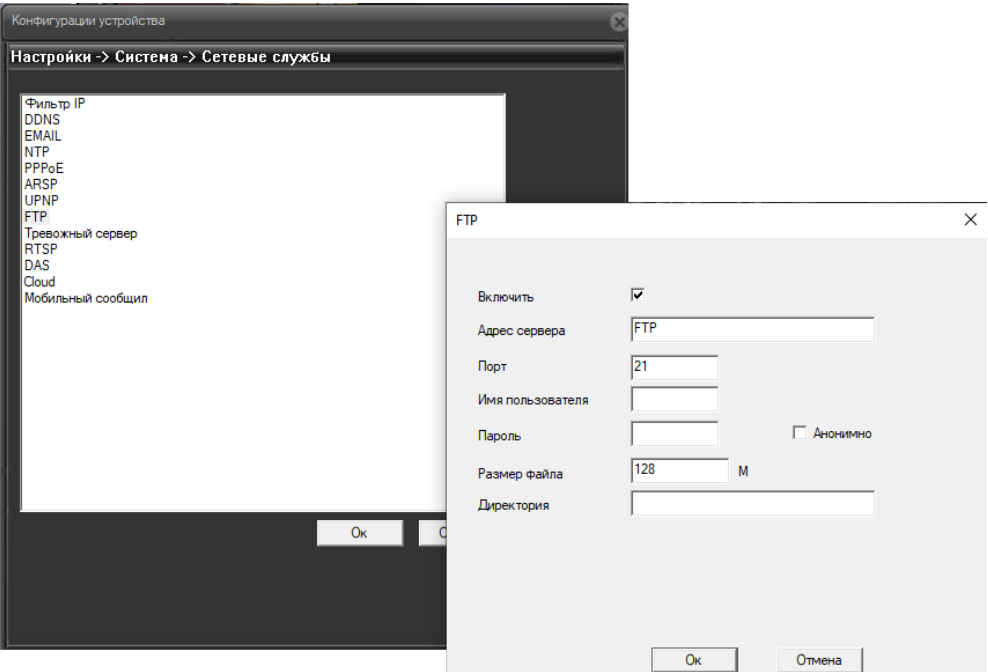

7. Расширенные настройки модуля камеры.

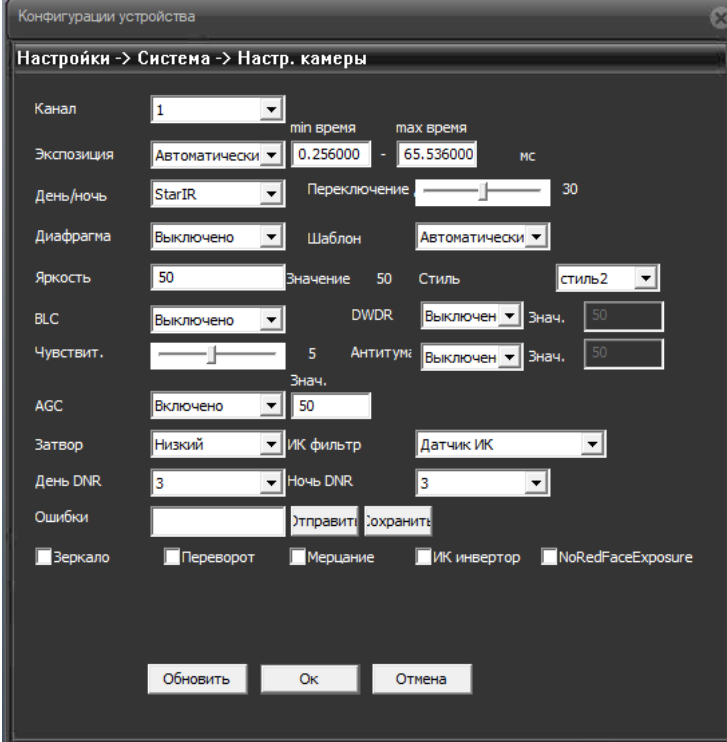

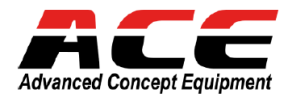

8. Обслуживание системы и инструменты управления. Кликние иконку в нижнем ряду иконок. Откроется окно, как на рисунке снизу.

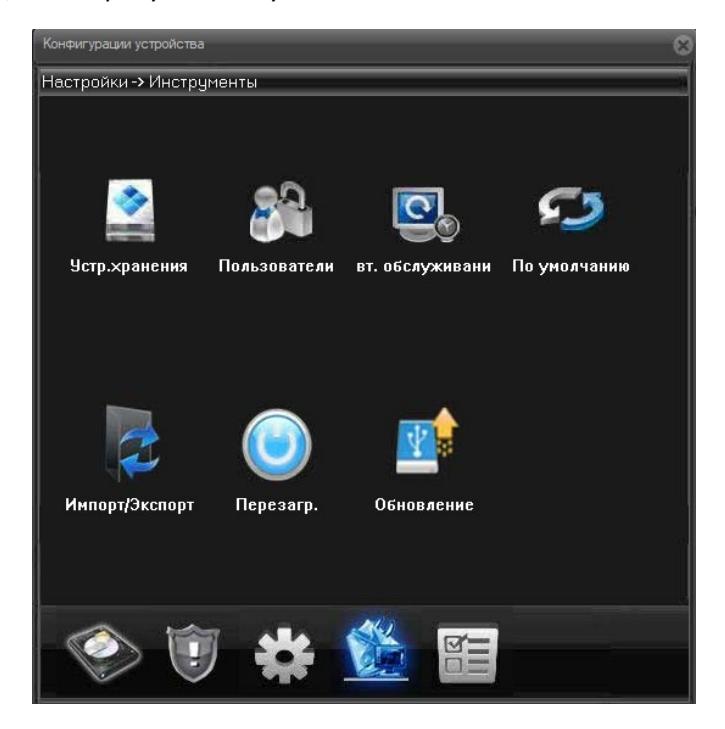

 В этом разделе вы можете настроить хранилище записей (если есть SD карта), создавать или удалять пользователей системы, загрузки «по умолчанию», обновление прошивки и др.

9. Просмотр журнала системы в следующем разделе. Записи из журнала системы можно экспортировать, сохранив их в текстовом формате.

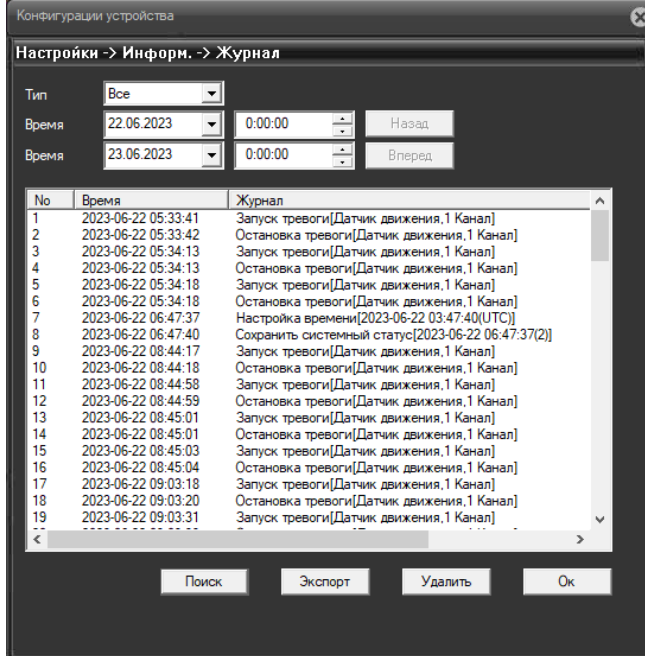

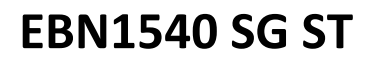

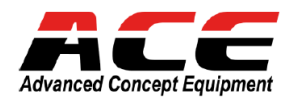

## **4.2 Панель управления PTZ**

На основном окне просмотра справа расположена панель управления PTZ.

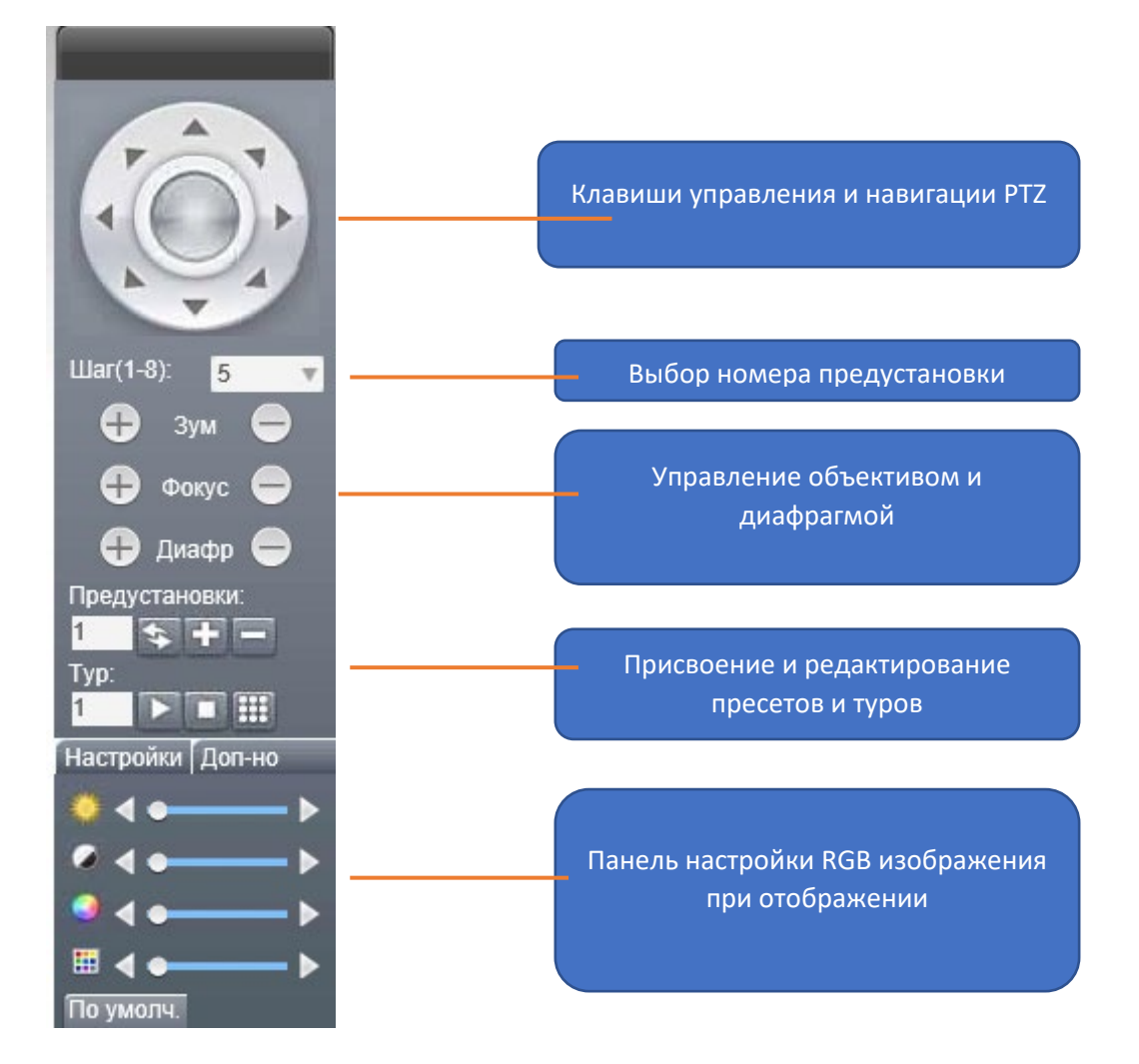

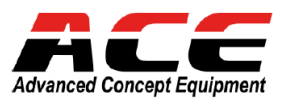

#### Составлено компанией VIDAU SYSTEMS. Июнь 2023

129085, г. Москва, ул. Большая Марьинская, д.9, стр.1,107

(495) 687-00-17

(495) 777-74-64

(495) 742-00-44

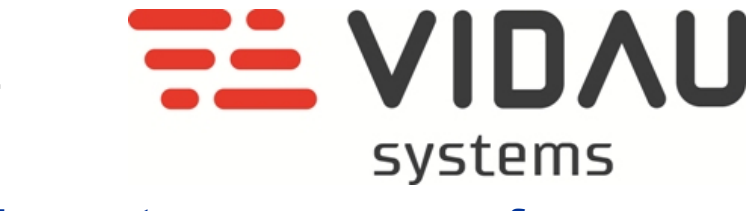

[www.vidau](http://www.vidau-cctv.ru/)-cctv.ru, [www.everfocus.ru](http://www.everfocus.ru/)